## **PROCEDIMENTOS PARA REGULARIZAÇÃO - BNMP 2.0**

**Os procedimentos descritos neste guia somente se aplicam aos casos registrados em dezembro de 2017, durante a implantação da integração SAJ x BNMP 2.0, não devendo ser utilizados nos procedimentos rotineiros do cartório.**

## **ASSINATURA DOS MANDADOS**

Acesse o Portal do BNMP 2.0, em **bnmp2.cnj.jus.br e faça seu login**, acessando a página inicial.

Para começar clique em "Cadastro" e em "Pessoa" (1). A página que abrirá será como a demonstrada na imagem abaixo.

Insira o número do RJI (2), para garantir a seleção da pessoa correta e clique em pesquisar (3).

Confira os dados da parte e clique no botão "visualizar" (4) ou revise a pesquisa, se necessário.

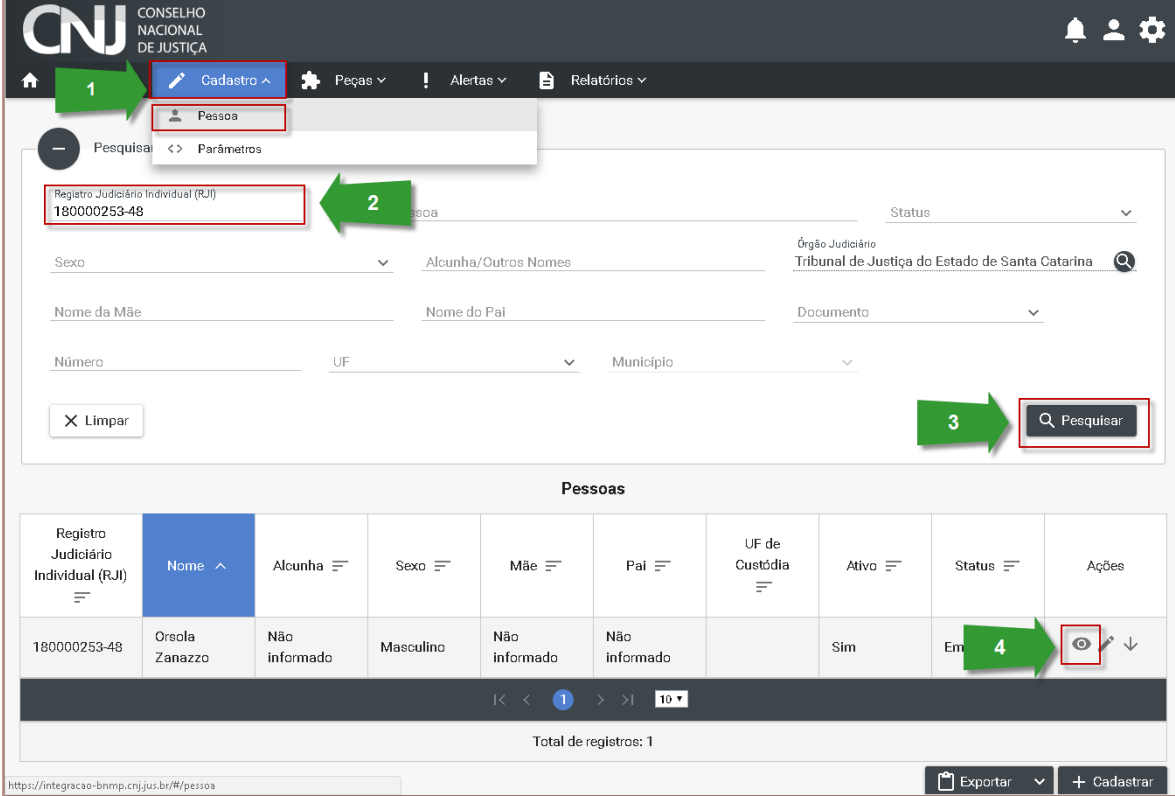

A próxima tela contém as informações detalhadas da pessoa. Após conferência, clique no botão "visualizar peças" (5).

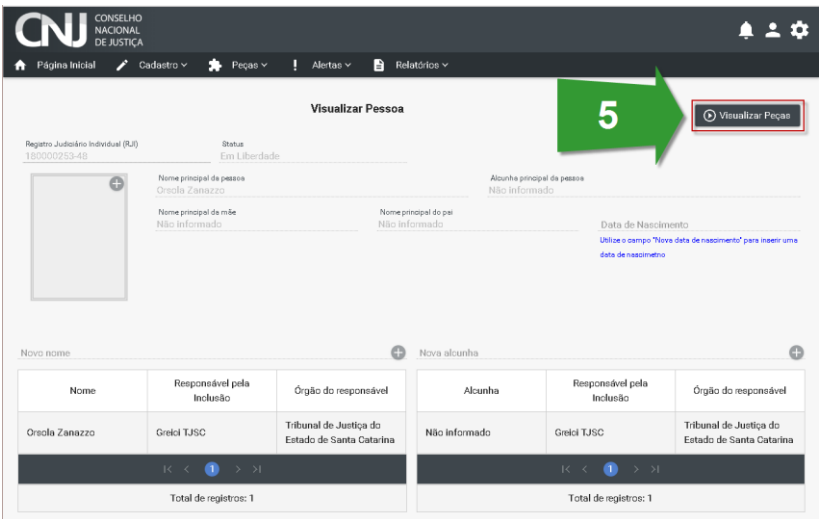

Na tela com os documentos, localize o mandado que está aguardando assinatura e clique no botão "visualizar" (6).

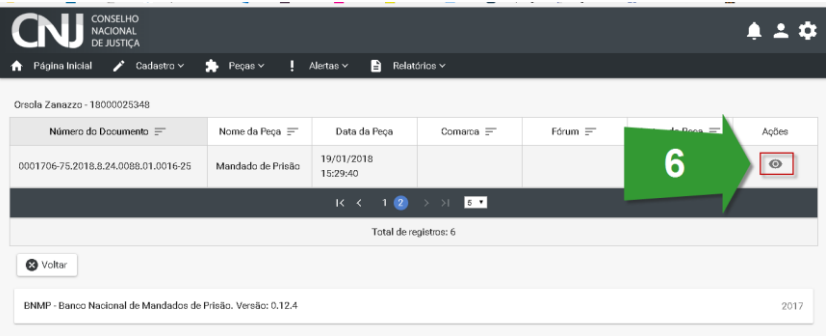

Com os dados do mandado na tela, certifique-se de que é o documento correto. Em seguida clique no botão "Confirmar assinatura manual magistrado" (7), informando a data e hora da assinatura (8) na tela que é apresentada. Ao clicar em "Assinar" (9) o procedimento é finalizado.

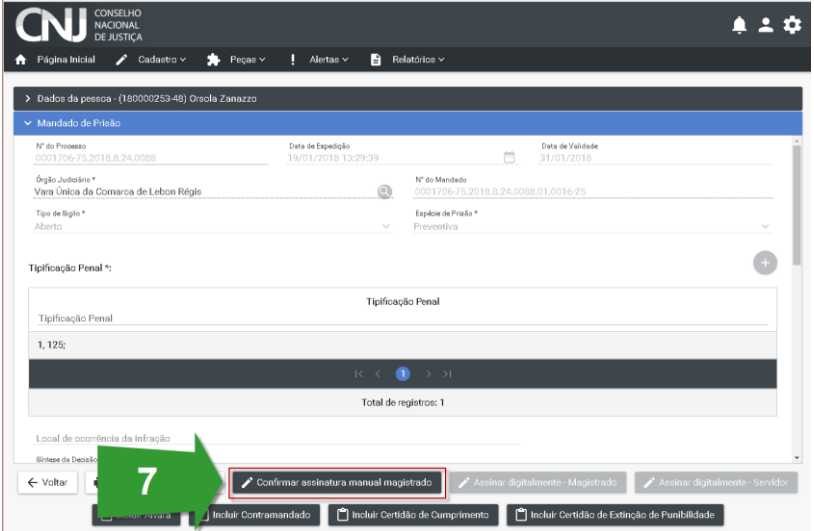

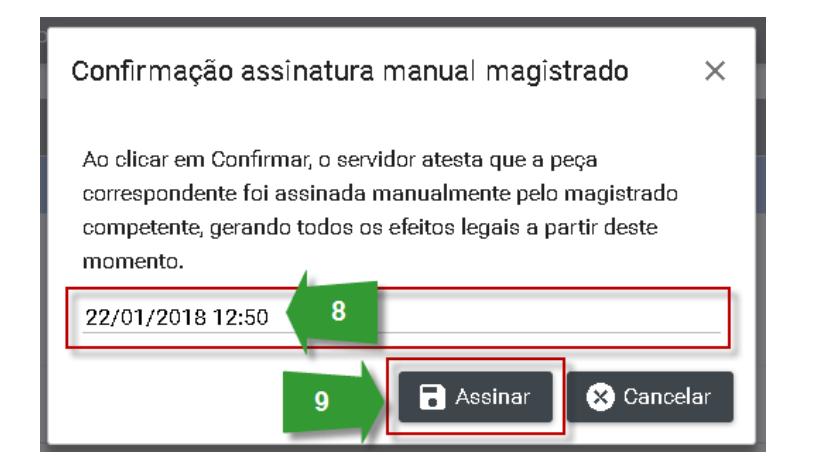